Predict | Protect | Prevent

## **ARCON|PAM**

Service Access Request

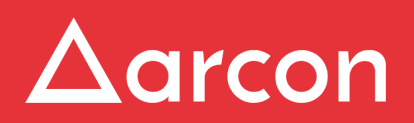

www.arconnet.com | Copyright © 2022

## **Table of Contents**

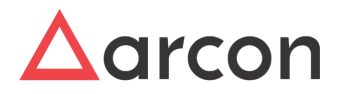

 $\bigwedge$ 

Service Access Request feature helps the user to raise a request for accessing any service which is not assigned to his ID. The user can raise a request to the Admin/Approver to access any service and password.

Users can raise three types of access requests - permanent, one-time, and time-based. In the Permanent access type, the User gains permanent access to the service; in the one-time access type, Users can access service only once in assigned time; whereas, in the time based access type, Users can access service multiple times within the assigned time.

- If **ARCOS Service Access- Is Enabled** configuration is **enabled** (default value) in **Settings**, then users will be able to see the raise service access request option in ACMO. If the toggle is **disabled**, users won't be able to see the raise service access request option in ACMO.
	- If **Permanent Request Service Access- Is Enabled** configuration is **enabled** in **Settings** then only users will be able to raise permanent requests.
	- If **Time Based Request Service Access- Is Enabled** configuration is **enabled** in **Settings** then only users will be able to raise time-based requests.
	- If **One Time Request Service Access- Is Enabled** configuration is **enabled** in **Settings** then only users will be able to raise one-time requests.

## **Process to raise a request for accessing the Service:**

1. Click **Raise Request** icon. Click **Service Access**. It opens the **Service Access Request** screen.

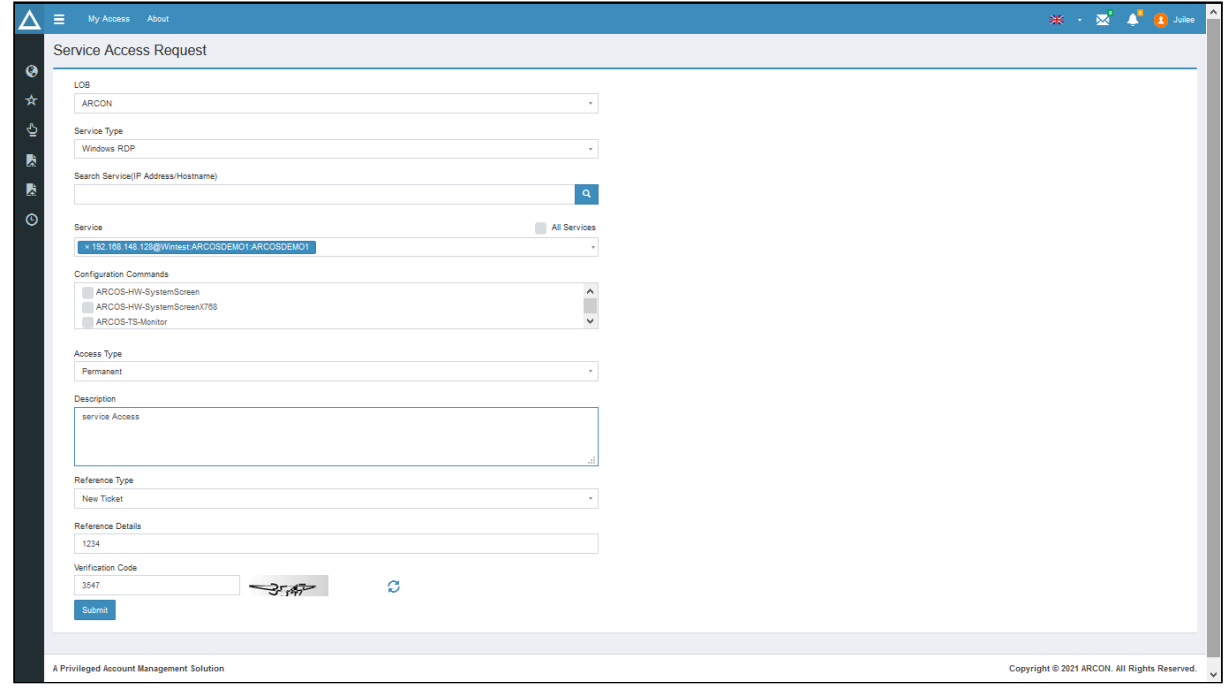

## The following details are displayed in **Service Access Request** screen:

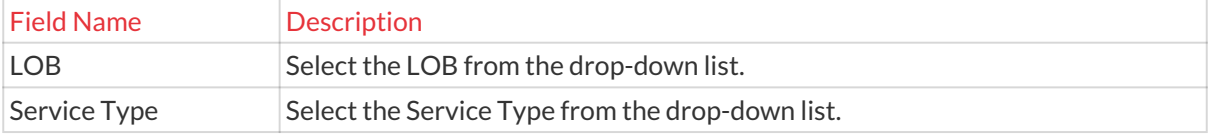

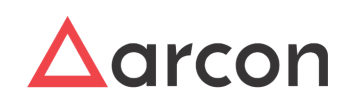

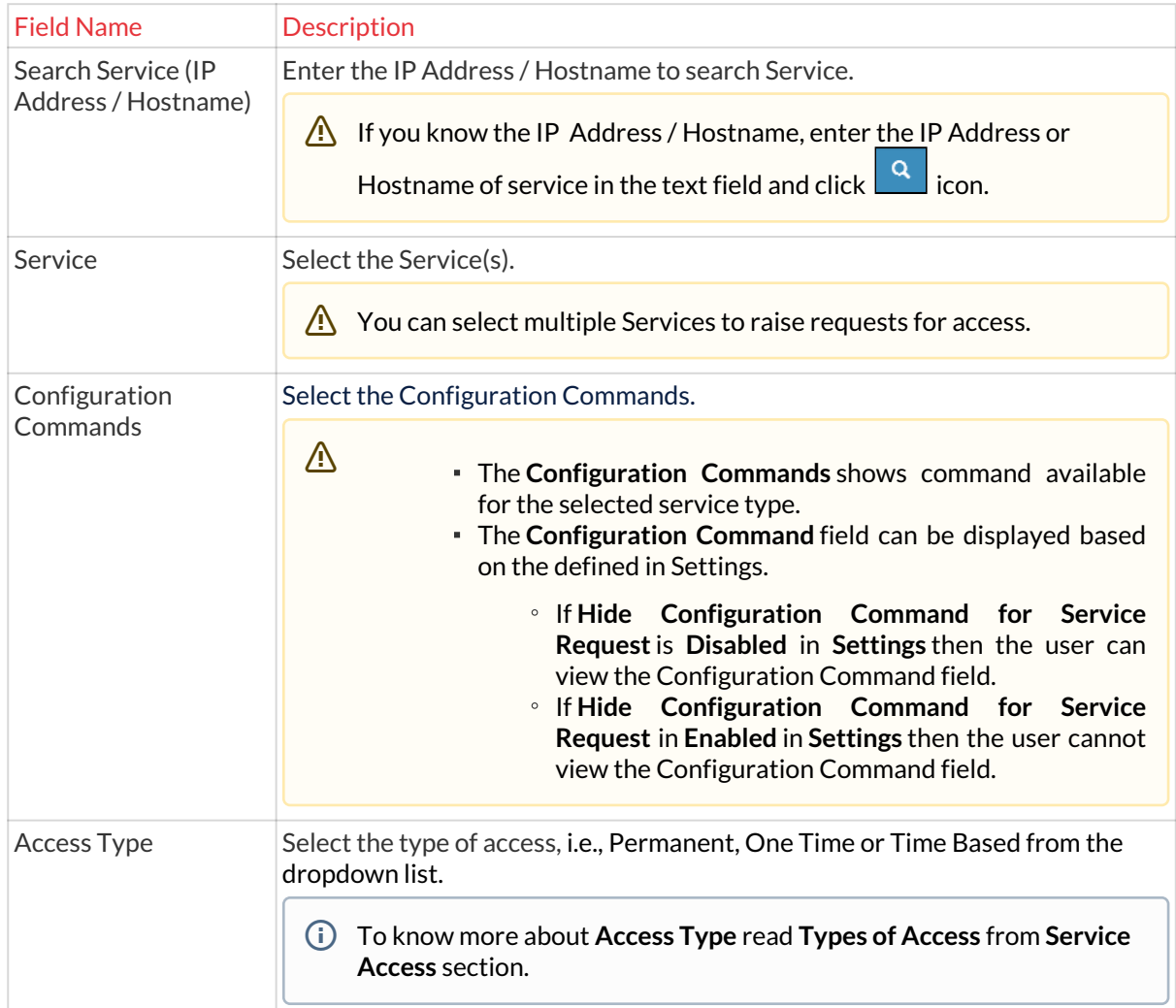

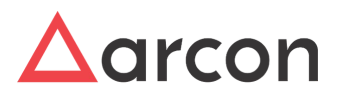

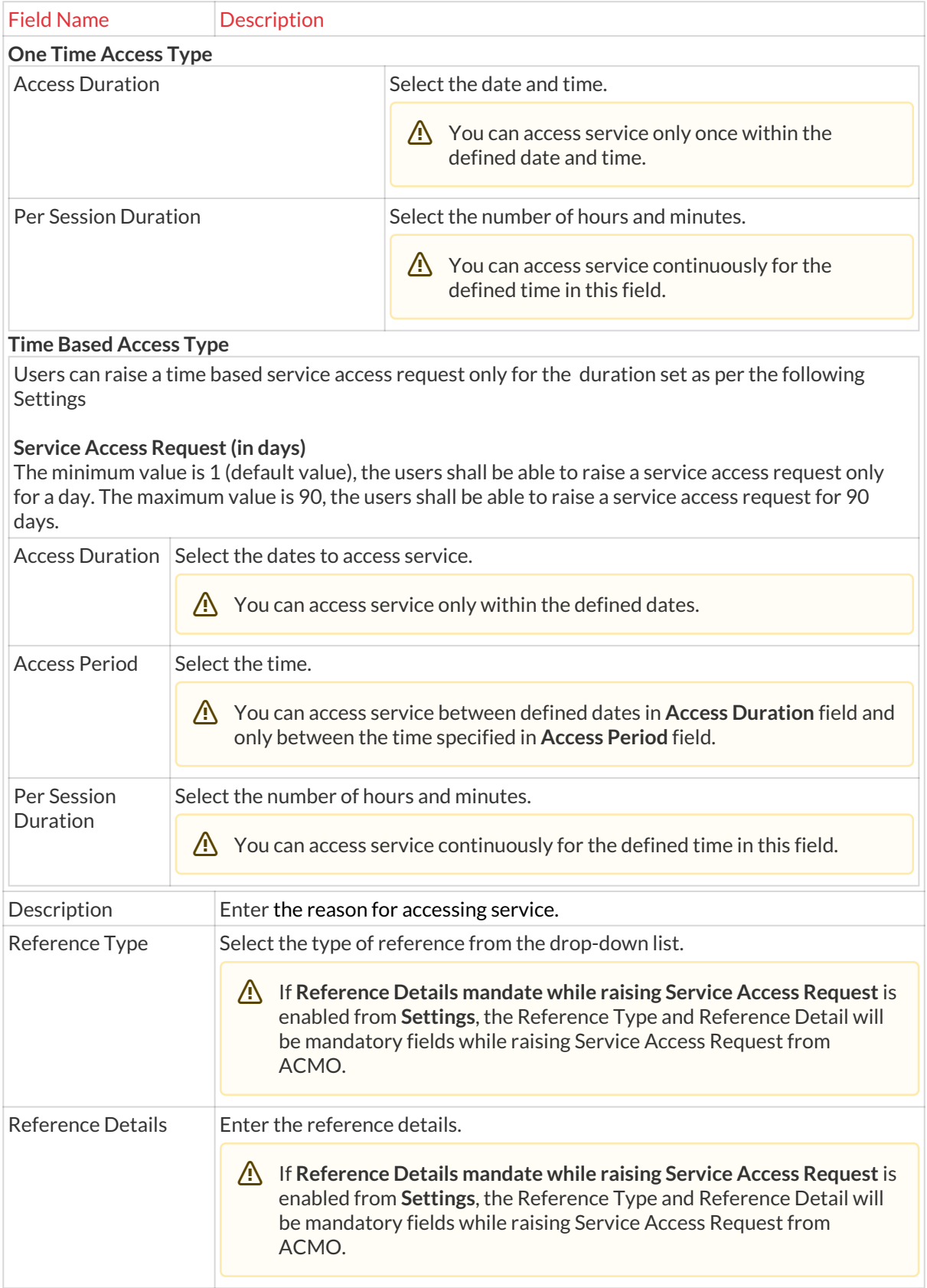

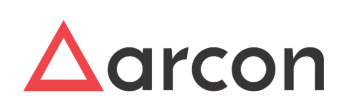

 $\bigwedge$ 

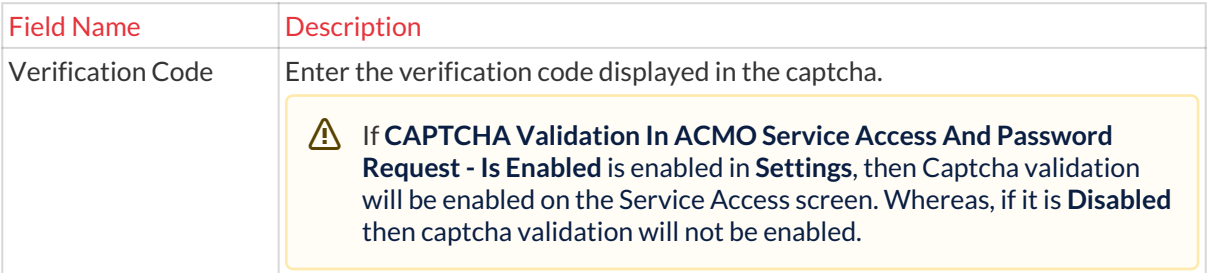

Multiple Service Access Requests can be raised by the user in a single request.

For Time Based Service Access Request, If the request raised is not approved before the expiry of the time period for which the access has been raised, then it shall be autorejected and an alert email will be sent to the requestor.

2. Select/ Enter details and click **Submit.** A confirmation email of the request is sent to the requester.

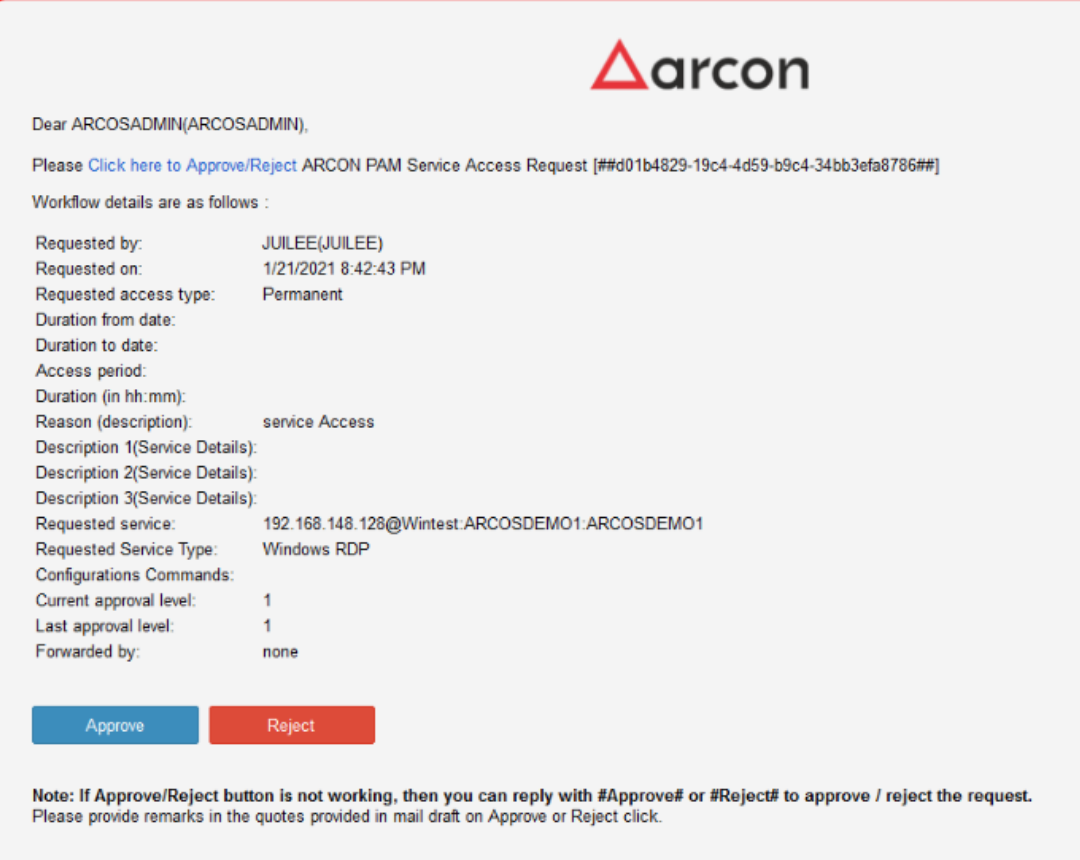

3. The request raised goes to the approver's email inbox and Client Manager for approval where he can approve or reject the request.

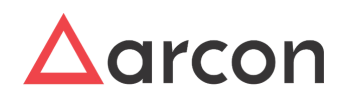

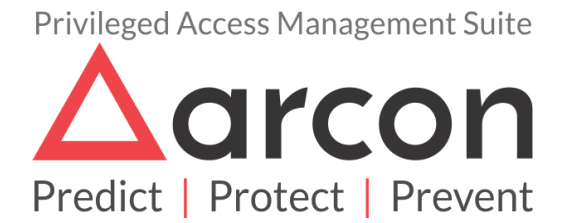

No part of this publication may be reproduced, stored in a retrieval system, or transmitted in any form or by any means such as electronic, mechanical, photocopying, recording, or otherwise without permission.